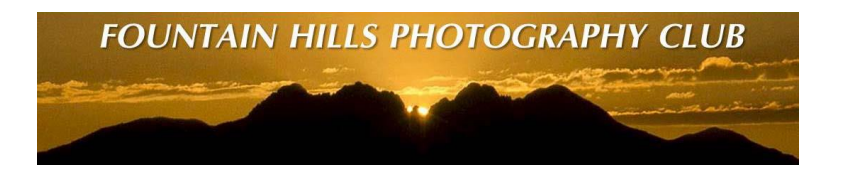

**Fountain Hills Photography Club Information Series**

## **How To Use The Internet To Find Out How To Email Compliant Images To The Club For The Monthly Slide Show Using Your Computer and Software**

**April 10, 2019**

## **Recipe for relieving aggravation and frustration !**

**These charts are available on the Events and Information Page on the FHPC Website [www.fhphotoclub.org](http://www.fhphotoclub.org/)**

**BBoyce 04/10/2019**

**How To Find The Way To attach Renamed Image Files To An Email To FHPC**

**Step 1 – Resize your image file**

**Google Search – "How do I resize an image file using (using your image processing program)**

**"How to Resize an Image using Adobe Photoshop" Example =**

**Google Answer**

- Open an image you need to resize.
- Go to Image  $\rightarrow$  Image Size. At this point, a screen will pop up indicating your image's current size (set size to pixels).
- Type the new dimensions to the Width and Height box. Or just type in a new height (1200 pixels), if there is a locked padlock displayed (if locked padlock is shown, aspect ratio is preserved)

**Step 2 – Save your resized image(s) on your disk with unique name(s) for the club**

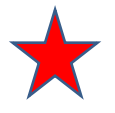

**Key - Do not hit "SAVE" – use "SAVE AS", using a new filename for the club that includes your name first, then whatever else you want to say (subject, or just 1, 2, 3, ...)** 

## **How To Find The Way To attach Renamed Image Files To An Email To FHPC**

**Step 3 – Attach your image(s) file to an email**

## **Google Search – "How do I attach an image file using (your email program)**

**"How do I attach an image file in Microsoft Outlook" Example =**

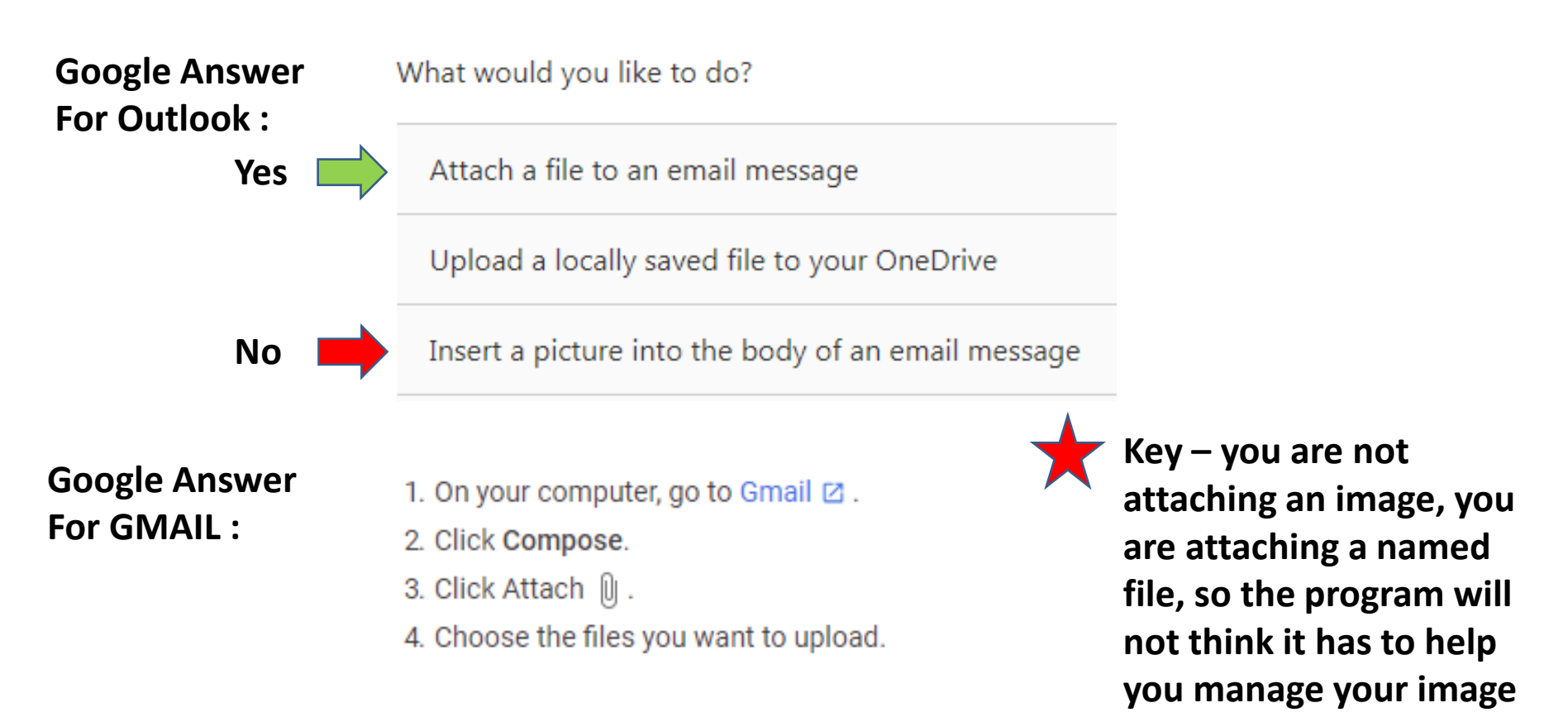